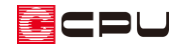

## 修復ツールの使用方法

文書管理番号:1260-01

## Q .質 問

A's (エース)のメインメニューが表示されない。

プラン図や屋根伏図などのアプリケーションが起動しない。

## A .回 答

強制終了やエラーなどが原因で、設定ファイルが破損したり、設定が変わったりすることがあります。 このような場合、 修復ツール)を実行し、設定ファイルを初期化することで、現象の改善を図るこ とができます。

修復ツールでは、以下の問題について修復を図ります。

- ・メインメニューが起動できない、表示されない
- ・プラン図が起動しない、グリッドが表示されない
- ・屋根伏図が起動しない、グリッドが表示されない
- ・各アプリケーションのダイアログが表示されない
- ・3D パースが起動しない、変換時にエラーが起きる
- ・図面編集や図面マネージャが起動しない
- ・各種図面の詳細図 (SHO) ファイルの保存先がおかしい インファン・・・など

## 【注意】

修復ツールによって、必ずしもすべての問題が改善するとは限りません。 場合によっては、修復インストール、再インストールなどの対処が必要になります。

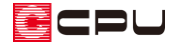

操作手順

**※**(修復ツール)は、A's(エース)を終了した状態で実行します。

- ① デスクトップ上にある *As*(A's (エース))グループのショートカットをダブルクリック
	- \* デスクトップ上に A's (エース) グループのショートカットアイコンがない場合は、Windows スタートメニューから、すべてのアプリにある「A's(エース)」を開いてください。
	- \* 「A's(エース)」グループの画面が表示されます。

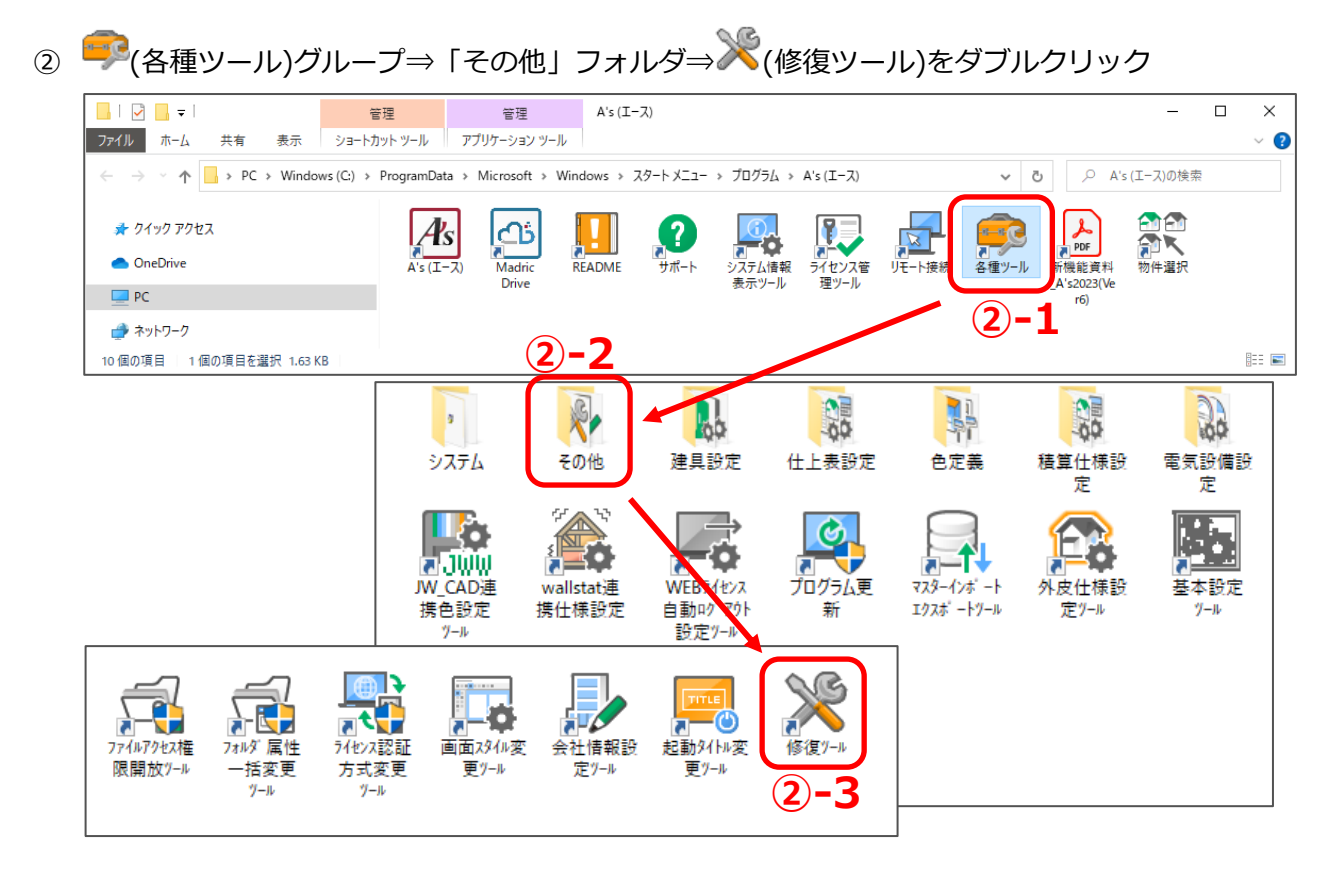

- \* 修復ツールの画面が表示されます。
- ③ 修復したい現象を選択し、「実行」を クリック
	- \* ダブルクリックでも実行できます。
	- \* ここでは、 メインメニューが起動できない メインメニューが表示されない を選択します。

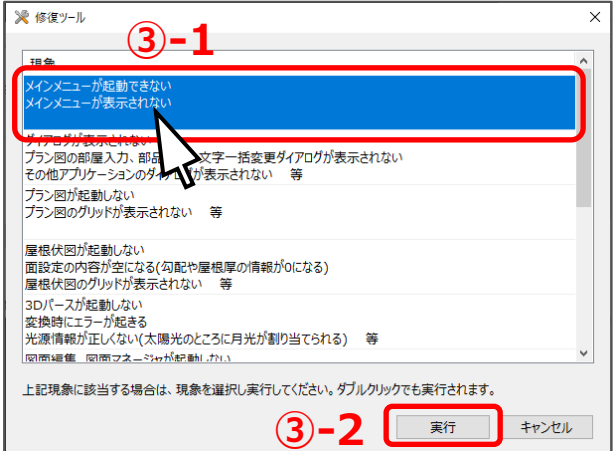

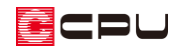

V

- ④ 表示されたメッセージを確認し、「はい」を クリック
	- \* 選択した項目によって、確認メッセージ の内容は異なります。
- ⑤ 「修復が完了しました。」のメッセージが表 示されたら「OK」をクリック

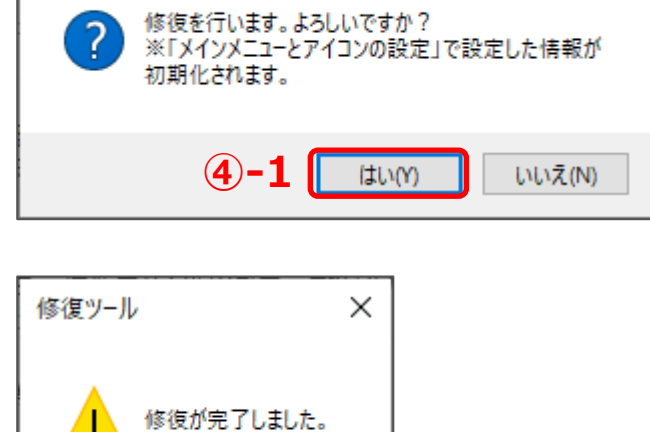

 $\overline{OX}$ 

**④-2**

修復ツール

- ⑥ 修復ツールを終了する場合は「キャンセル」 をクリック
	- \* 他の現象も修復したい場合は、続けて現 象を選択し、修復を実行してください。
- ⑦ A's(エース)を起動し、現象が改善している か確認

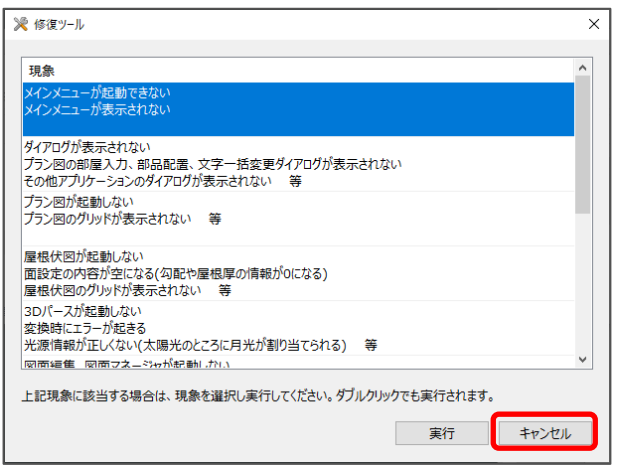